**1С-Рарус Техническая поддержка ОАНПРТ**

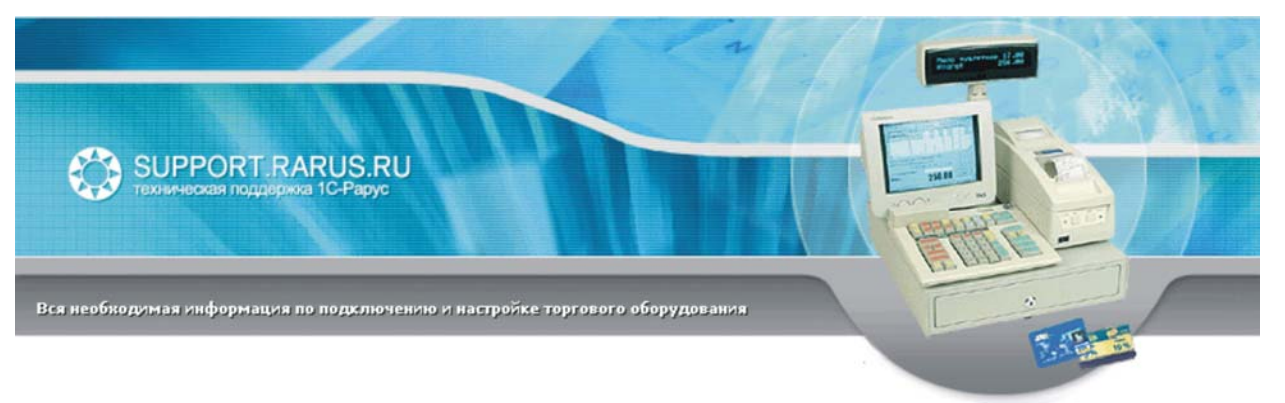

# **Использование терминалов сбора данных Cipher CPT-711 и 720 с Типовым Решением «1С-Рарус: Магазин»**

Методические рекомендации

Москва, 2005 год

# ПРАВО ТИРАЖИРОВАНИЯ ПРОГРАММНЫХ СРЕДСТВ И ДОКУМЕНТАЦИИ ПРИНАДЛЕЖИТ ООО «1С-РАРУС»

Приобретая настоящие методические рекомендации, вы тем самым даете согласие не допускать копирования документации без письменного разрешения ООО «1С-РАРУС»

## ©2005, ООО «1С-РАРУС»

Фирма «1С-Рарус»

Телефон: (095)250-6383 Линия консультаций (095)250-6204 Факс: (095)250-6393 Электр. почта: shop@rarus.ru Интернет: www.rarus.ru

Адрес: Россия, 125367 Москва ул.Чаянова д. 15 корп. 5 эт.10

Реализация: *ОАНПРТ* Документация: *ОАНПРТ*

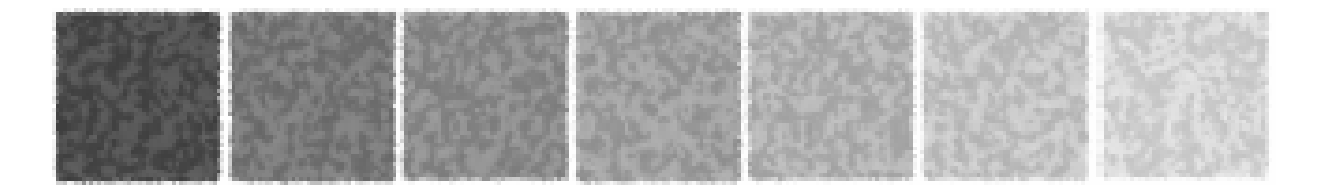

# **Оглавление**

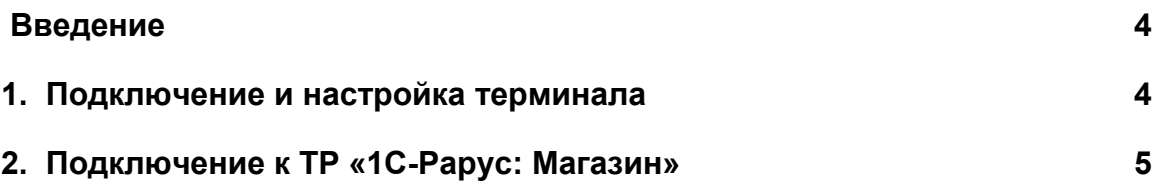

 $\overline{a}$ 

### **Введение**

Терминалы Cipher предназначены для сбора информации о группе товаров, отобранных для выполнения определенного торгового процесса (оприходования, инвентаризации, продажи и т.п.). С использованием драйвера, включенного в поставку Типового Решения «1СРарус: Магазин Ред. 1.2» (ТР), можно выполнять следующие операции:

- Загружать информацию о товарном ассортименте в терминал
- Производить сбор данных при выполнении торгового процесса
- Выгружать список товаров, участвующих в торговом процессе в учетную систему
- Для радиоустройств доступна возможность использования терминалов в качестве радиосканеров и возможность on-line запросов к информационной базе товаров

### **1. Подключение и настройка терминала**

Подключение и настройка терминала выполняется в следующем порядке:

- 1. Выключить терминал.
- 2. Подключить терминал (подставку с установленным терминалом) прилагающимся кабелем к свободному последовательному порту<sup>[1](#page-3-0)</sup> компьютера. Запомнить номер порта.
- 3. Включить технологическое меню на терминале: Нажать и удерживать кнопки «7» и «9» на терминале одновременно нажав кнопку включения терминала.
- 4. В появившемся меню выбрать пункт «Download». Указать параметры соединения: выбрать пункт «RS232», затем скорость, например «115200». При этом будут установлены следующие параметры порта: 115200, 8, None, 1, No Handshake, и устройство перейдет в режим ожидания.
- 5. Запустить программу «7-8ShxLD.exe» в каталоге информационной базы. **All America**

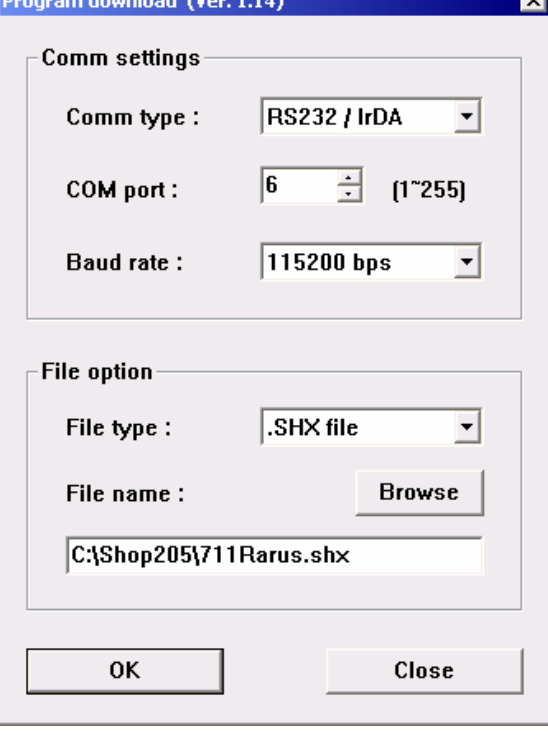

<span id="page-3-0"></span> $^{-1}$  Здесь и далее подразумевается, что используется терминал с последовательным интерфейсом или с IR-подставкой.

- Программа предложит выбрать прошивку. Необходимо выбрать файл 711Rarus.shx, 720-2Rarus.shx. В программе 7-8ShxLD.exe выбрать связь через RS232/IrDA. В ТДС связь через RS232.
- Нажмите кнопку «ОК».
- При правильном подключении программа выполнит запись прошивки в память терминала и выведет окно информации об успешной загрузке программы

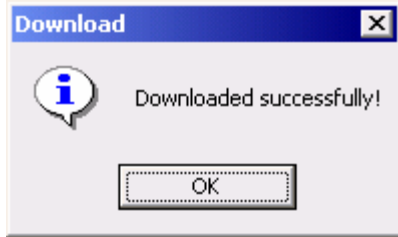

(на терминале при этом появится надпись

«Complete»). В противном случае, необходимо выполнить загрузку программы повторно.

- Выйти из программы «7-8ShxLD.exe».
- 6. Выключить терминал и включить его заново обычным способом.
	- Войти в меню терминала и выбрать пункт «Настройка». Настроить параметры терминала в соответствии с режимами выполнения операций на конкретном предприятии. Сохранить изменения и выйти из меню «Настройка».

## **2. Подключение к ТР «1С-Рарус: Магазин»**

Подключение драйвера к ТР выполняется в следующем порядке:

- 1. Открыть рабочую базу ТР.
- 2. Создать в элементе справочника оборудования «Cipher 7xx/8xxx (прошивка 1С-Рарус)».

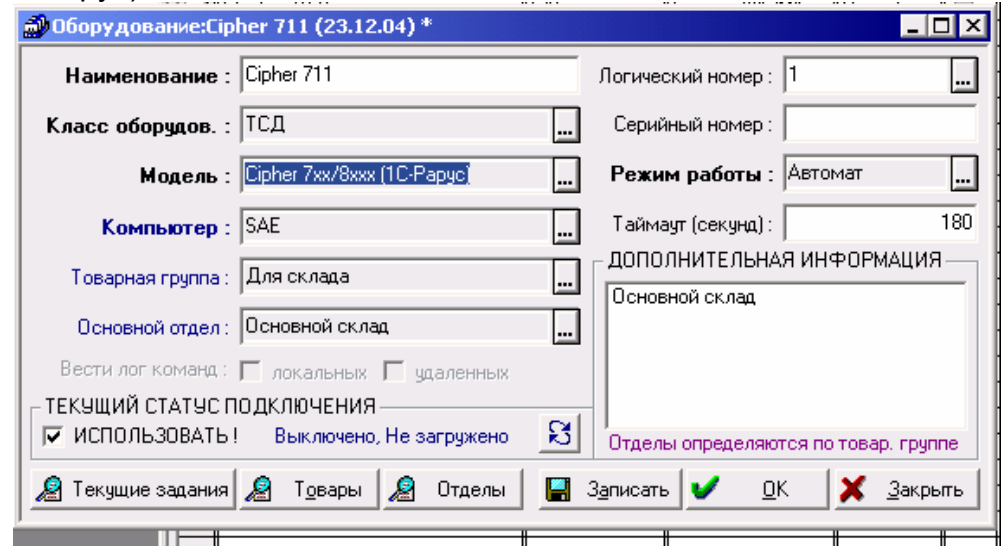

Попытаться включить устройство.

- 3. В меню «Сервис -> Параметры -> Торговое оборудование» появится возможность добавить устройство «ТДС Cipher 7xx/8xxx (прошивка 1С-Рарус)». Нажать кнопку «+».
- 4. Настроить свойства порта

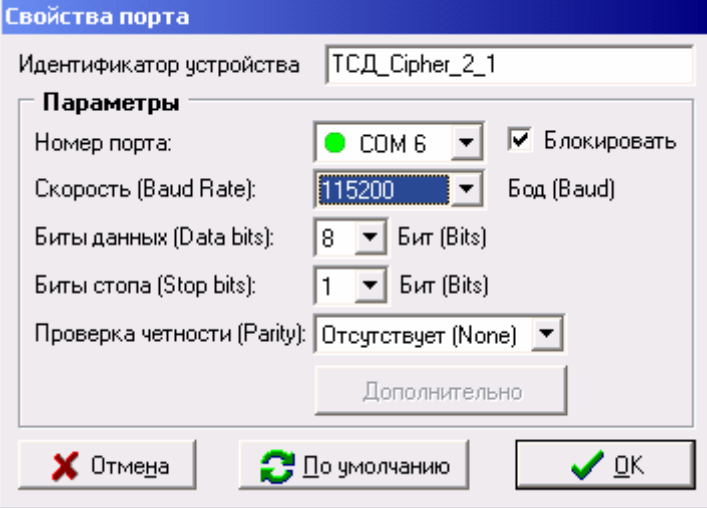

В настройке ТСД из ТР указать тип подключения RS232

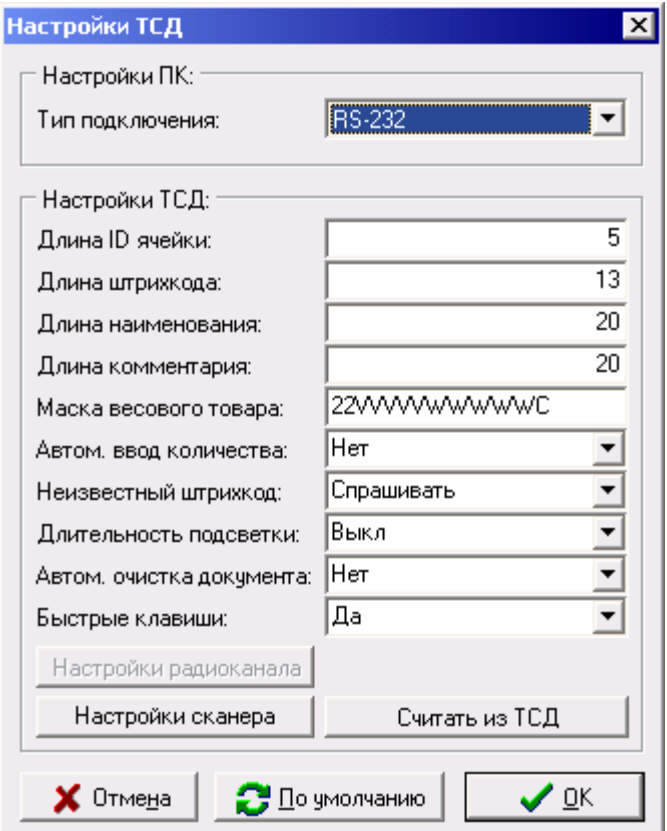

В ТСД: Настройка –> Порт обмена –> RS-232, скорость обмена 11520 bps. Выйти из настройки параметров системы и включить ТСД в «Настройке оборудования»

Далее для использования терминал следует загрузить информацией о товарном ассортименте магазина.